### **Request External Learning Credit in MySCLearning**

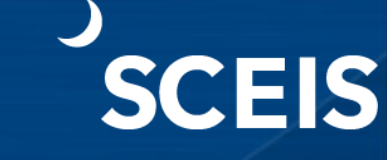

Users may request to include external learning events in their Learning History using MySCLearning. After the user submits a request, a supervisor must approve the request in MySCLearning for the event to appear in Learning History.

To begin a request, log into **SCEIS Central**. Click the **My Talent** tile, then click the **My Learning** tile.

#### **Submitting an External Learning Credit Request**

1. On the MySCLearning page, locate the **Links** tile. Then click **"Add to Learning History**.**"**

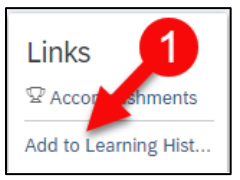

2. Select **"External Event**.**"**

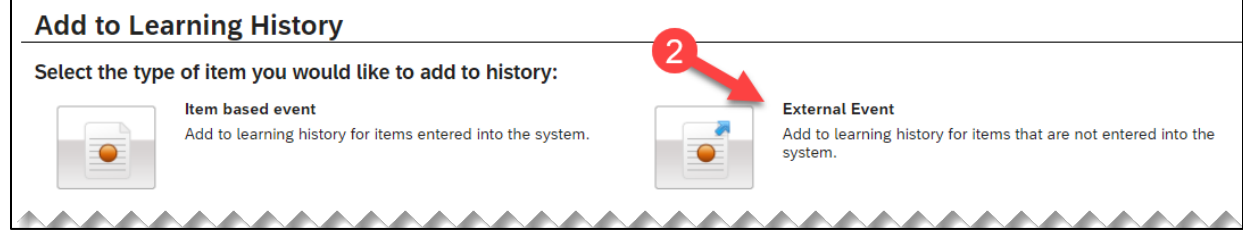

- 3. Enter a **Description** of the external learning event, the **completion date** and **completion time** and verify that the **Time Zone** is correct.
- 4. In the **Instructor Name** field, enter the **presenting entity**. If known, enter the instructor's name.
- 5. If known, enter in the applicable training **hours**.
- 6. Review all details entered and make any necessary updates.
- 7. Click **Continue**.

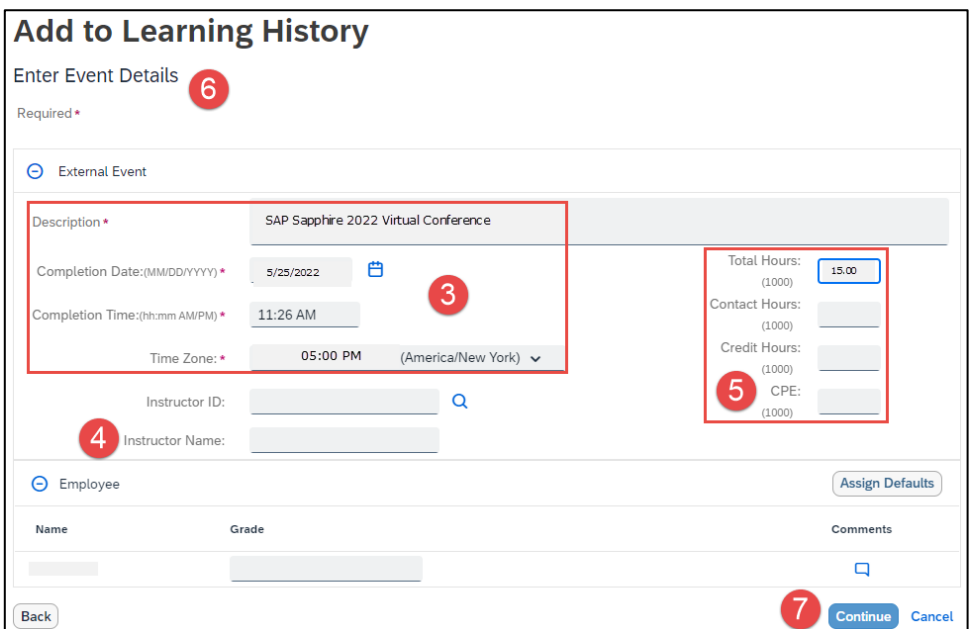

## **Request External Learning Credit in MySCLearning**

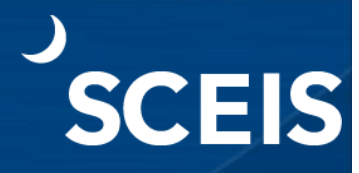

#### 8. Click **Add to Learning History**.

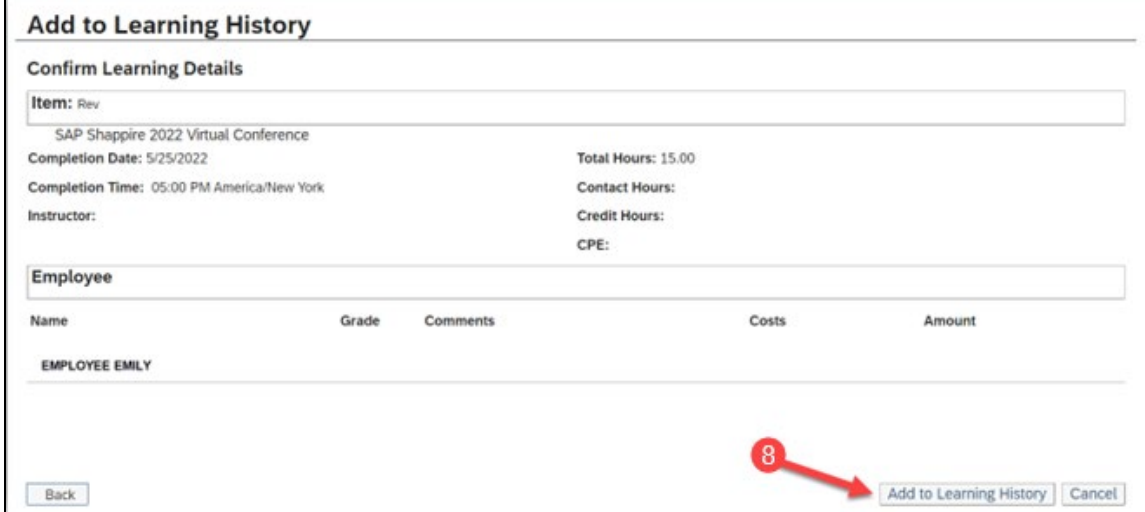

9. Under Approvers, click **Show All** to verify your supervisor.

*If the supervisor is incorrect, contact your agency human resources staff for assistance. Cancel this request and re-start it after the error has been corrected.* 

- 10. Click **Close View** to close the Approvers display.
- 11. Click **Submit**. Your request will be sent to your supervisor for approval. If approved, the learning event will be added to your Learning History.

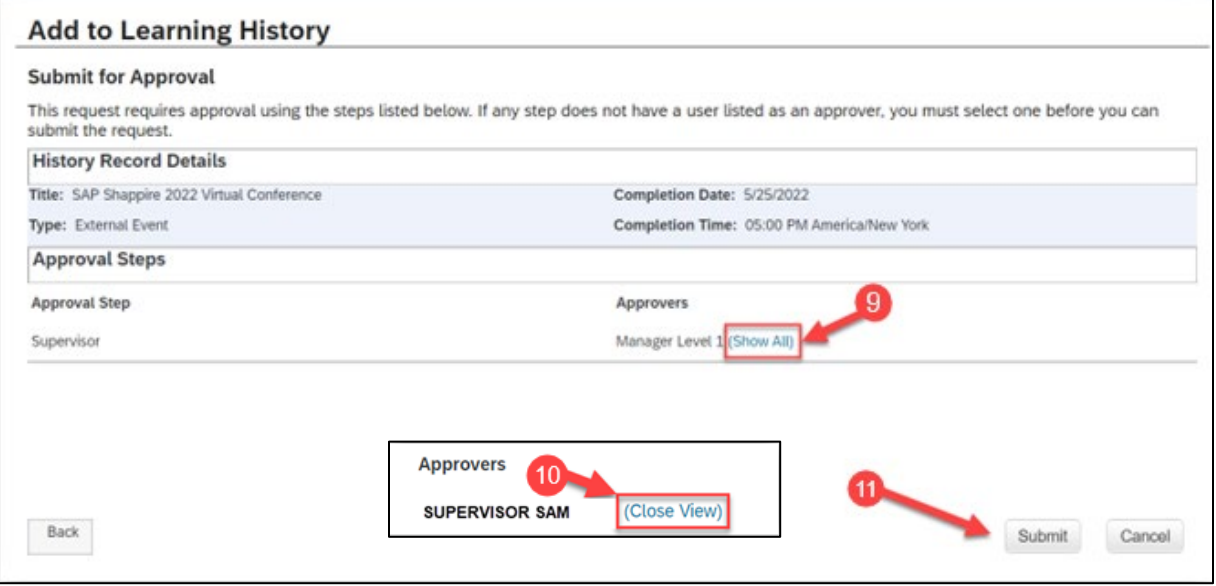

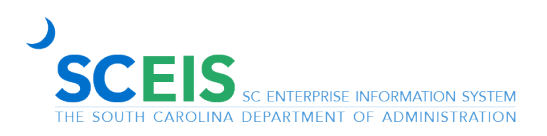

# **Request External Learning Credit in MySCLearning**

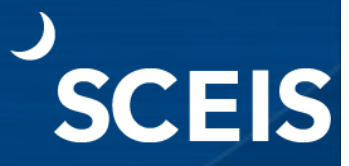

#### 12. Click **Close.**

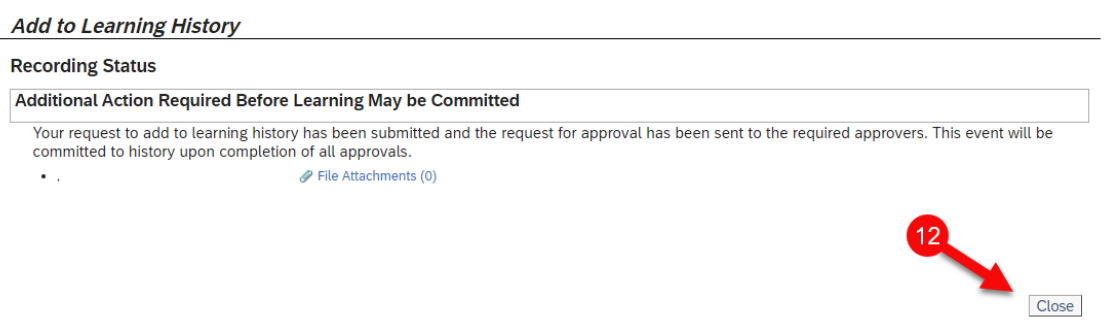

If you have difficulty using this procedure, contact the SCEIS Help Desk (803-896-0001 and select option 2 for SCEIS issues or visit https://sceis.sc.gov/requests).

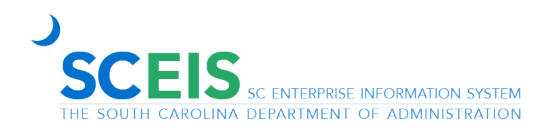